### **Bogotá Aprende TIC** Transformación Digital

## Desbloqueo de ventanas emergentes

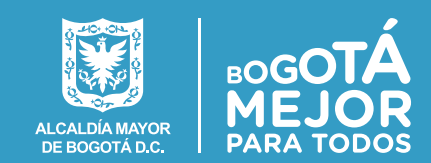

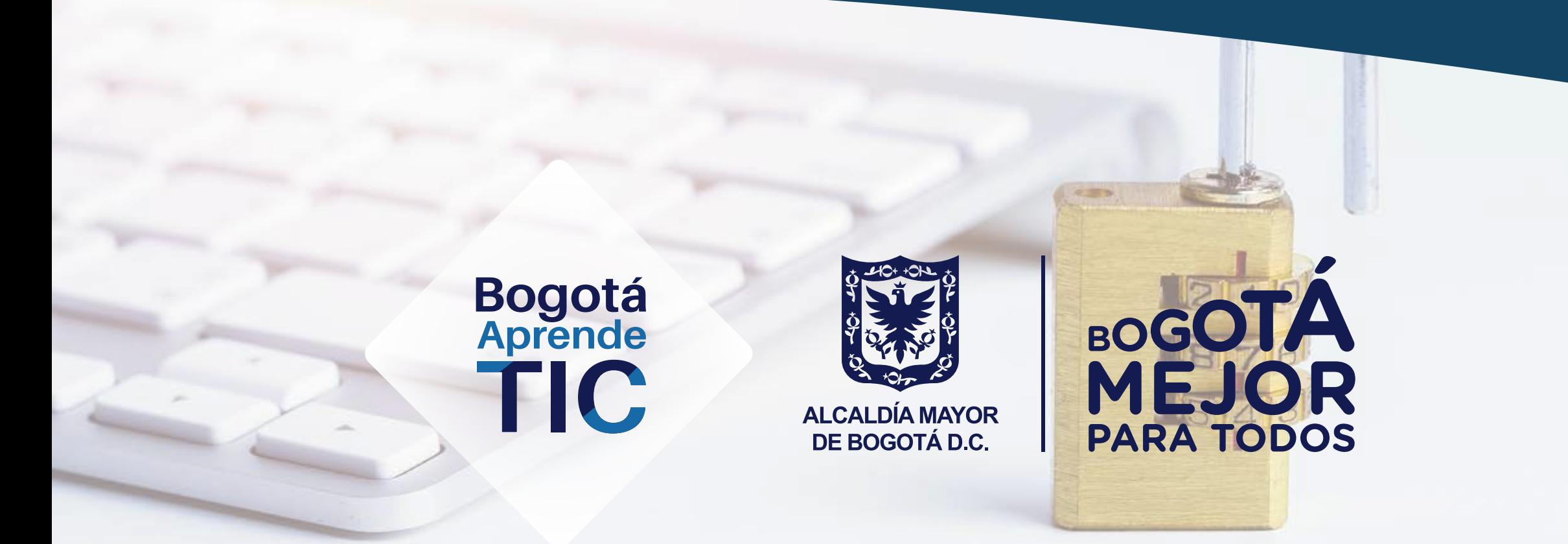

# **Procedimiento para desbloquear permisos de los navegadores para visualizar el contenido de los cursos**

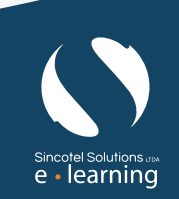

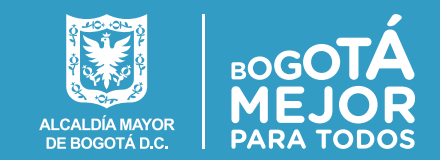

Nuestros cursos virtuales despliegan el contenido de estudio en ventanas emergentes.

Muchos de los actuales navegadores tienen activada por defecto la opción de bloquear las ventanas emergentes, por lo cual es posible que encuentre algunos inconvenientes para ver el contenido.

En esta guía le contamos cómo puede habilitar las ventanas emergentes.

**Paso 1:** ingrese a la plataforma https://campus.bogotaaprendetic.gov.co y digite su nombre de usuario y contraseña.

**Paso 2:** Ingrese a alguno de los cursos que tiene inscritos

**Paso 3:** Seleccione el contenido del curso:

Si las ventanas emergentes están bloqueadas, encontrará un mensaje que se lo indica. El texto y la ubicación del mensaje varía según el navegador de Internet que esté utilizando.

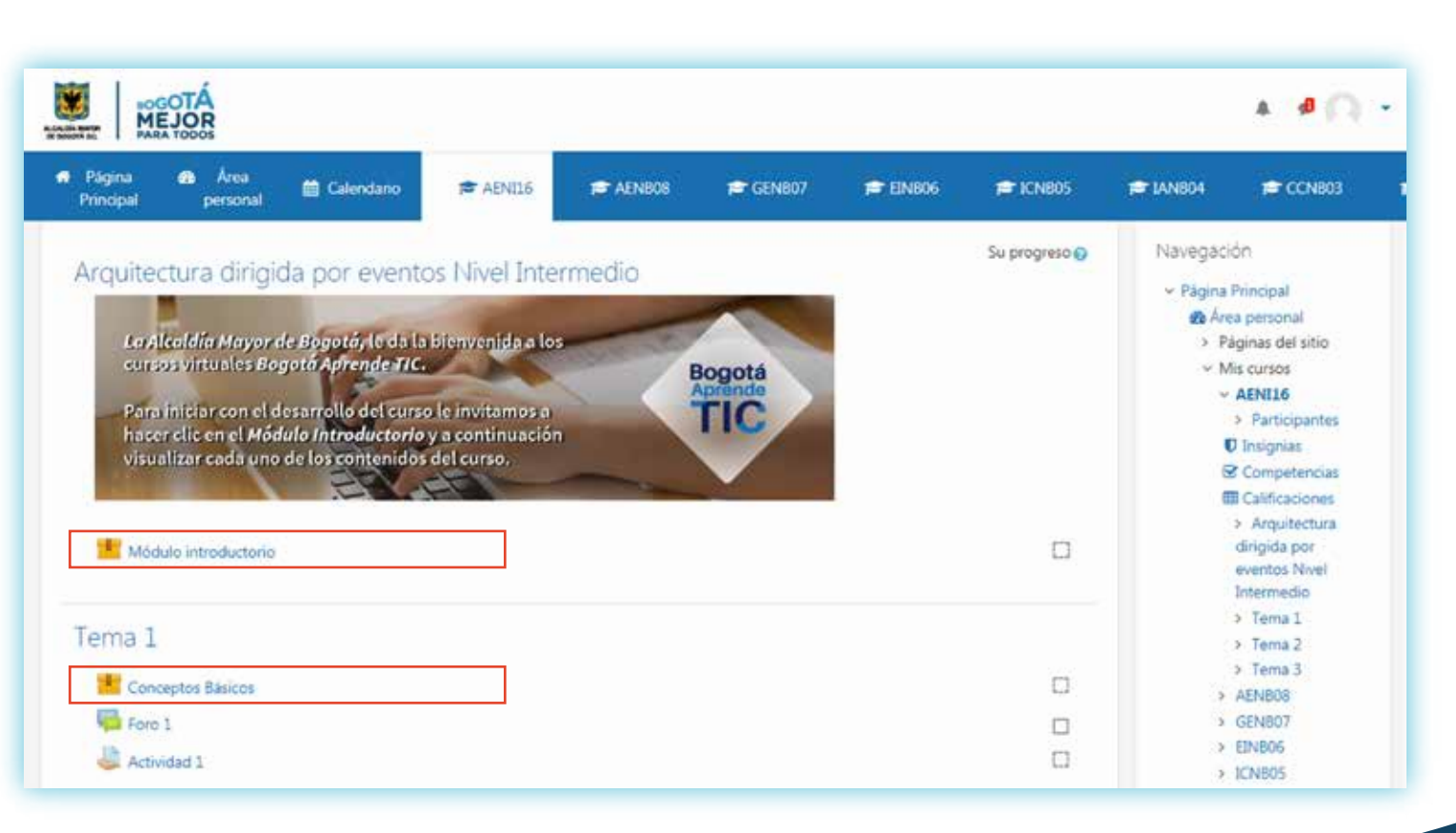

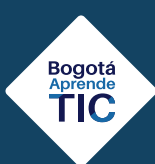

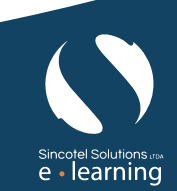

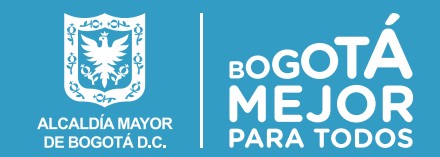

 $e \cdot$  learning

*A continuación, le presentamos el procedimiento de desbloqueo en los principales navegadores.*

### **En Google Chrome**

**Bogotá**<br>Aprende TIC

La notificación de ventana emergente bloqueada aparece en la parte superior derecha de la ventana.

Al hacer clic sobre la notificación, aparecen las opciones, de bloqueo. Se debe hacer clic sobre la que indica **"Siempre permitir ventanas emergentes y redireccionamiento"** y luego hacer clic sobre el botón **"listo"**

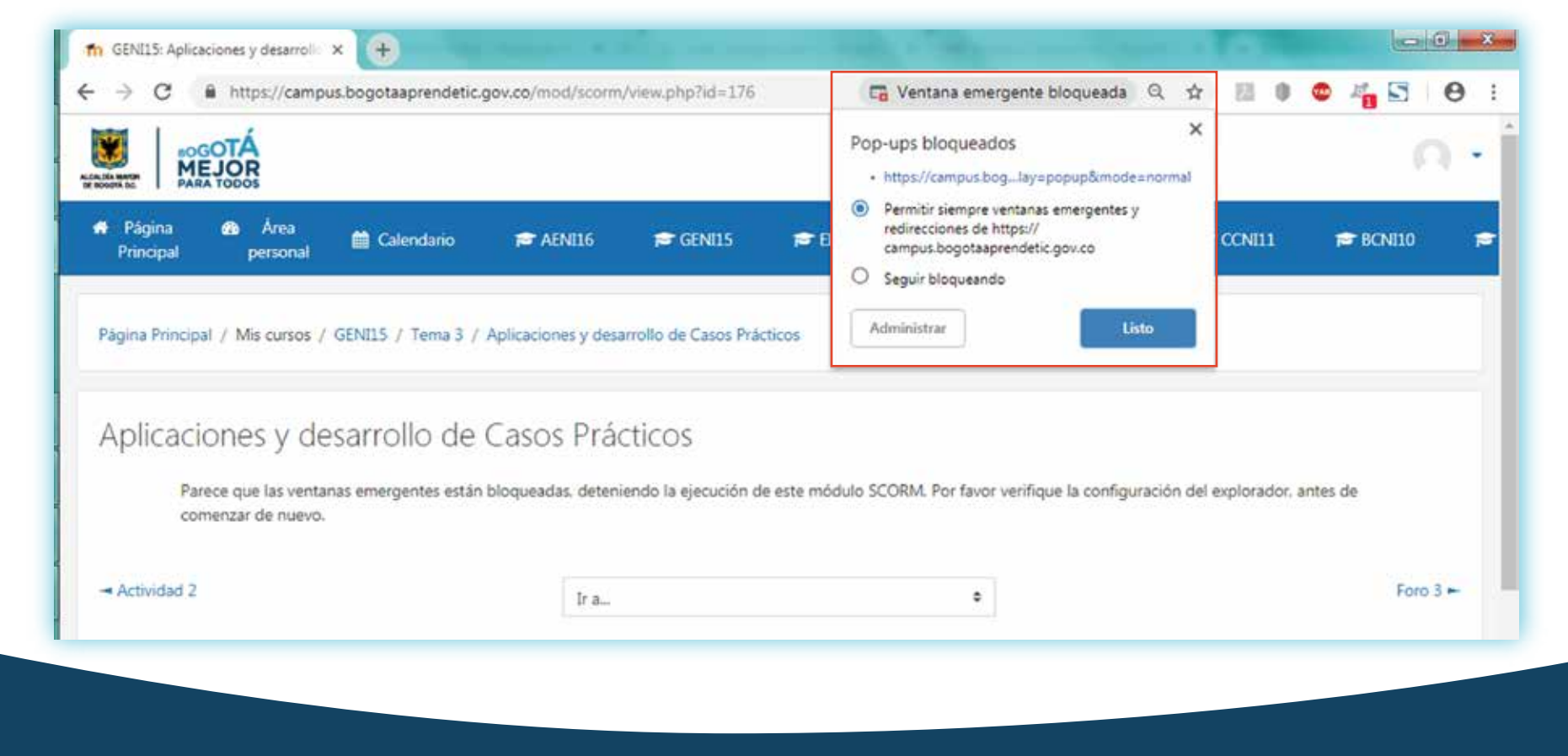

# **Bogotá Aprende TIC**

Bogotá<br>Aprende<br>**TIC** 

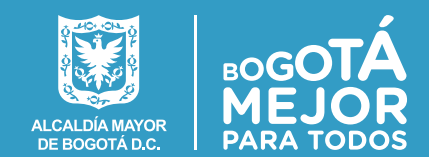

### **En Microsoft Internet Explorer o Microsoft Edge**

La notificación de ventana emergente bloqueada aparece en la parte inferior de la ventana.

Se debe hacer clic sobre el botón **"Permitir siempre"**.

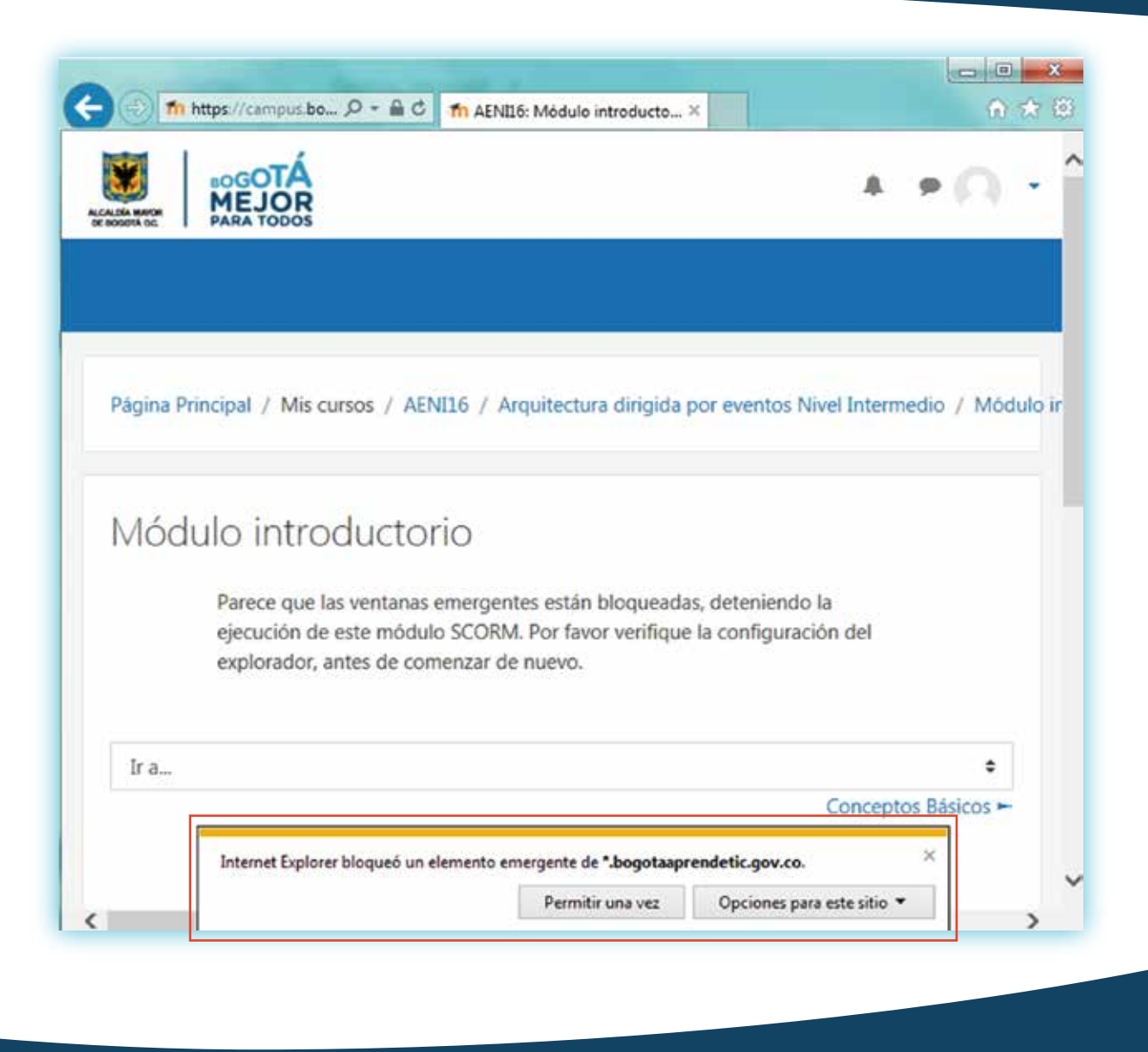

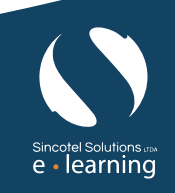

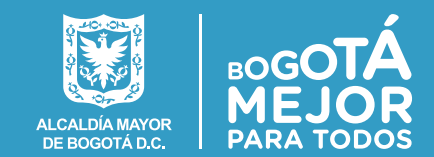

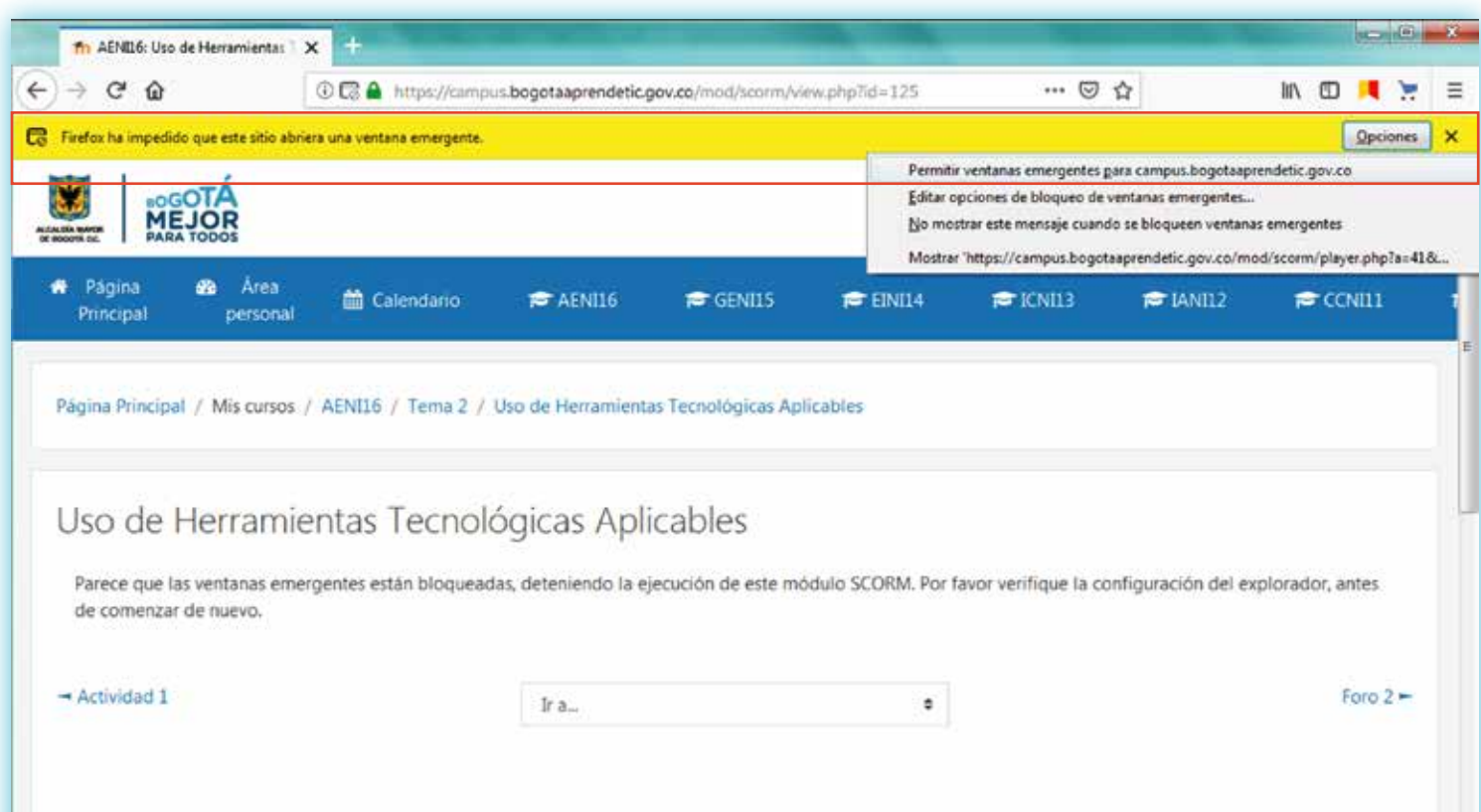

#### **En Mozilla Firefox**

La notificación de ventana emergente bloqueada aparece en la parte superior de la ventana.

Al hacer clic sobre el botón **"Opciones"**, se debe hacer clic sobre la opción Permitir ventanas emergentes para:

### *https://campus.bogotaaprendetic.gov.co*

*Recuerde que si tiene alguna inquietud adicional, puede comunicarse con nosotros al correo electrónico:*

bogaprendetic@alcaldiabogota.gov.co

e - learning

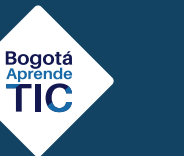

**¡Esperamos que disfrute su experiencia de aprendizaje!**